## **Einrichtung von TightGate-Pro (Active Directory)**

Nachdem die [Vorbereitung des Active Directory Servers](https://help.m-privacy.de/doku.php/tightgate-pro:benutzerverwaltung:active_directory_user:vorbereitung_ad_server) für die Benutzerauthentisierung mit TightGate-Pro abgeschlossen ist und die erzeugte Keytab-Datei sowie die CA für die LDAPS-Kommunikation ins Transfer-Verzeichnis des Benutzers *config* auf TightGate-Pro kopiert wurden, kann mit der abschließenden Konfiguration am TightGate-Pro begonnen werden.

## So geht's

- Anmeldung als Administrator *config* und Wechsel in das Menü **System-Vorgaben.**
- Auswahl des Menüpunkt **Benutzerverz. automatisch für** und dort **Ja** auswählen.
- Auswahl des Menüpunkts **Authentisierungs-Methode** und dort **AD** auswählen. Nach der Auswahl erscheinen unterhalb des Menüpunktes weitere Menüpunkte.
- Die Konfiguration der weiteren Menüpunkte erfolgt anhand der nachfolgenden Tabelle.

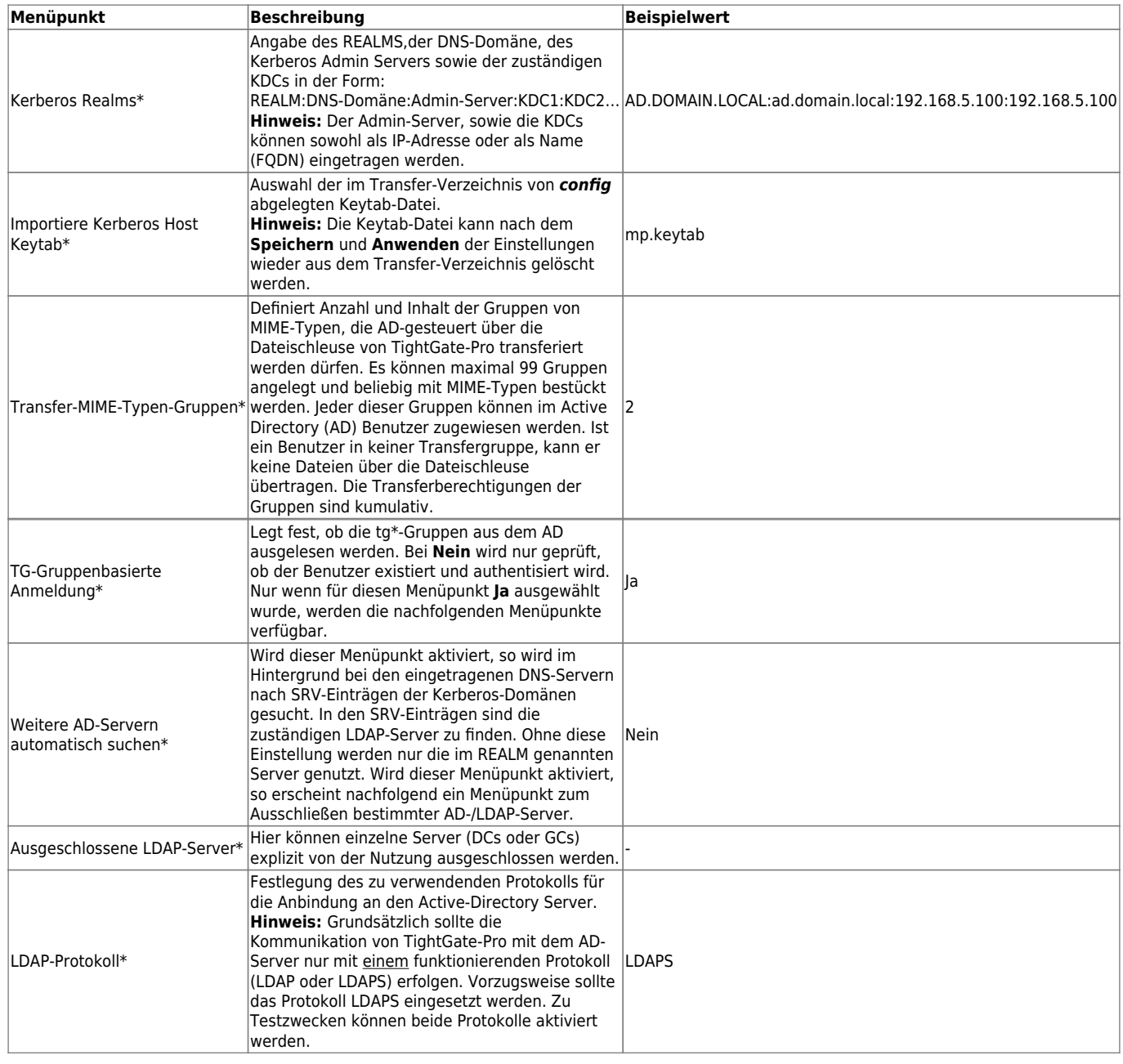

Last

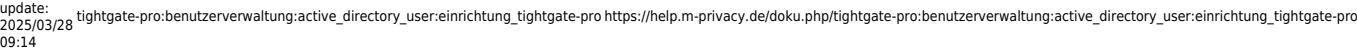

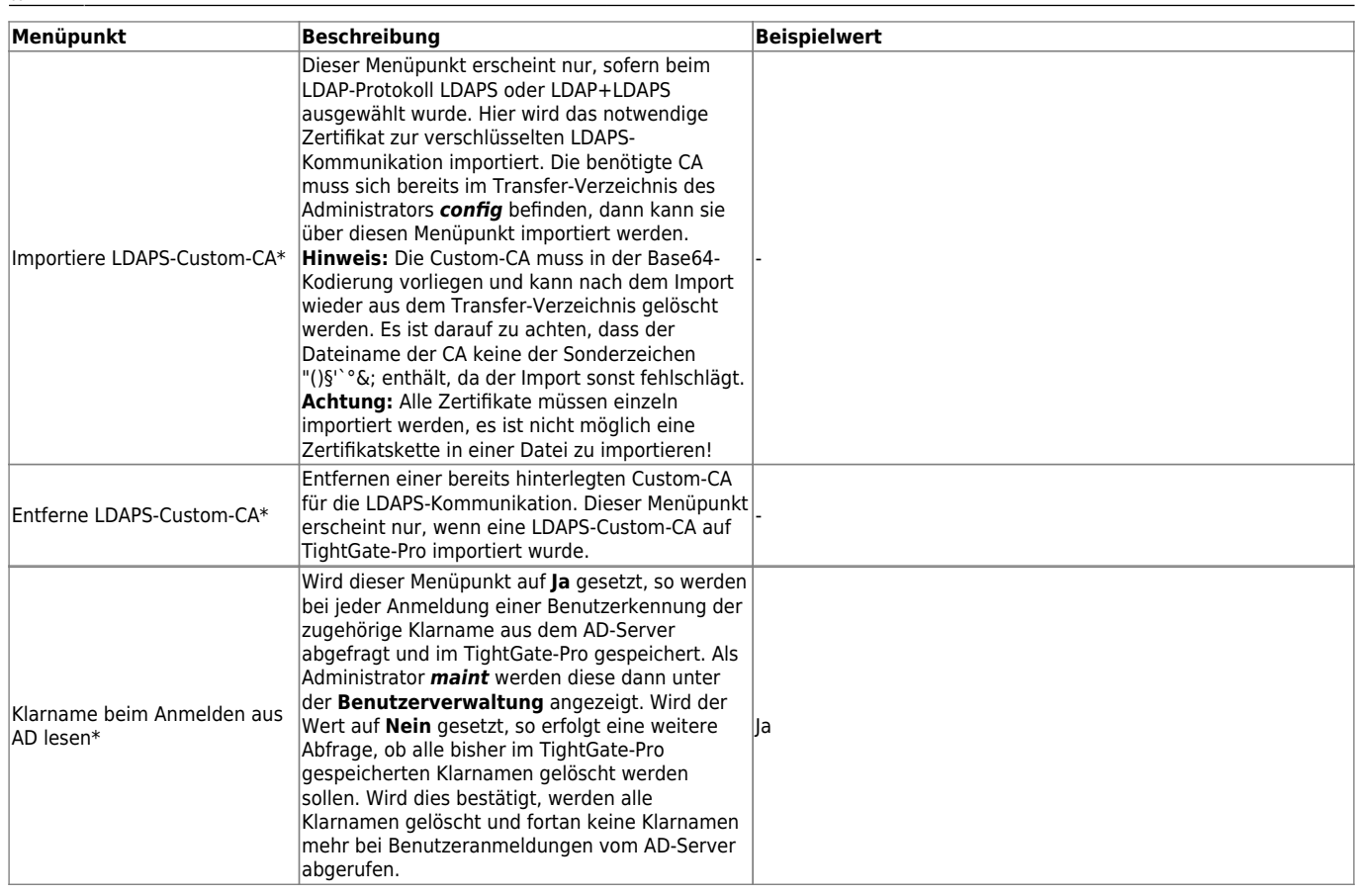

Nachdem die Einstellungen vorgenommen wurden, sind diese über den Menüpunkt **Speichern** zu sichern und über den Menüpunkt **Anwenden** zu aktivieren.

## **Überprüfung der Einstellungen**

Die Korrektheit der Einstellungen bei der Nutzung eines Active Directory kann als Administrators *config* über den Menüpunkt **Netzwerk prüfen** kontrolliert werden. Folgende Tests sollten von TightGate-Pro mit OK bestätigt werden, damit die Voraussetzung für die Zusammenarbeit mit dem AD gegeben ist:

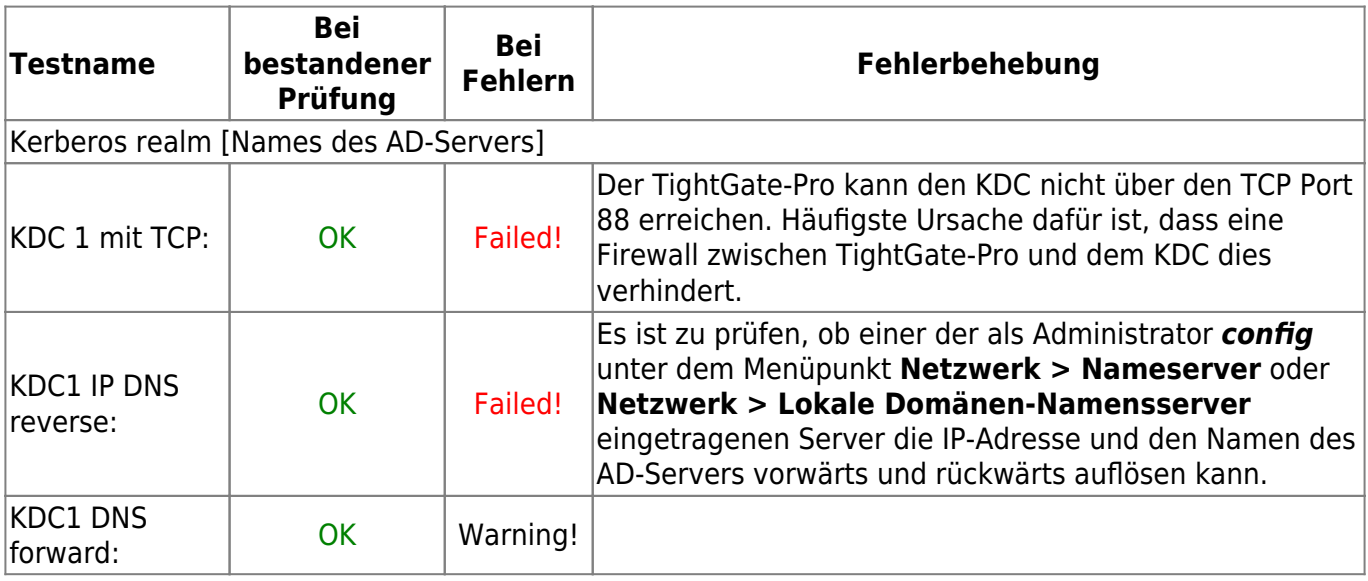

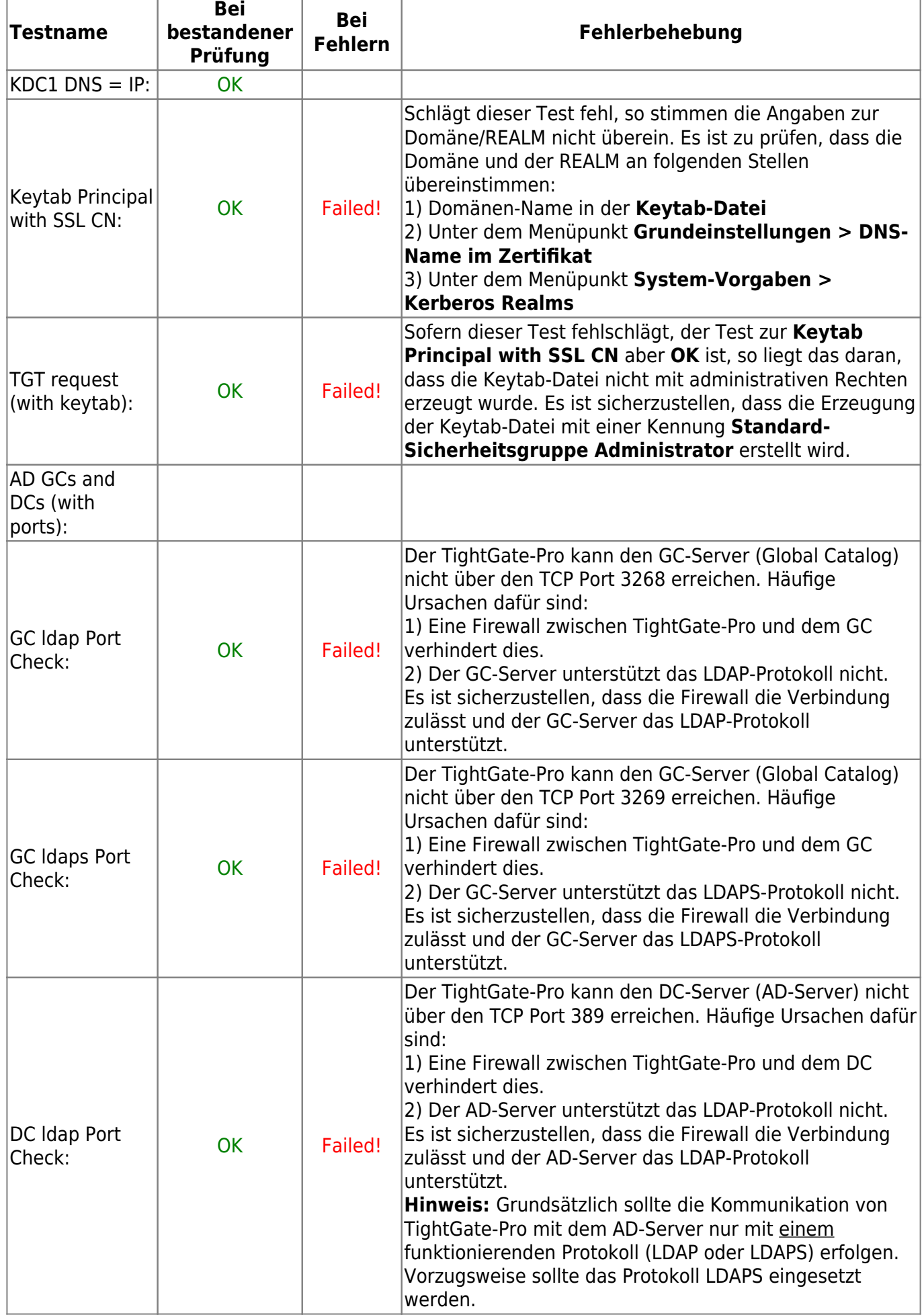

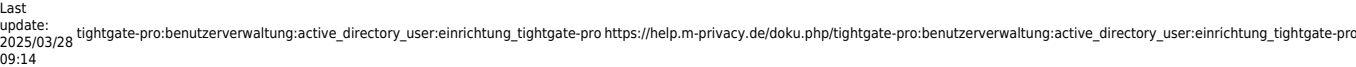

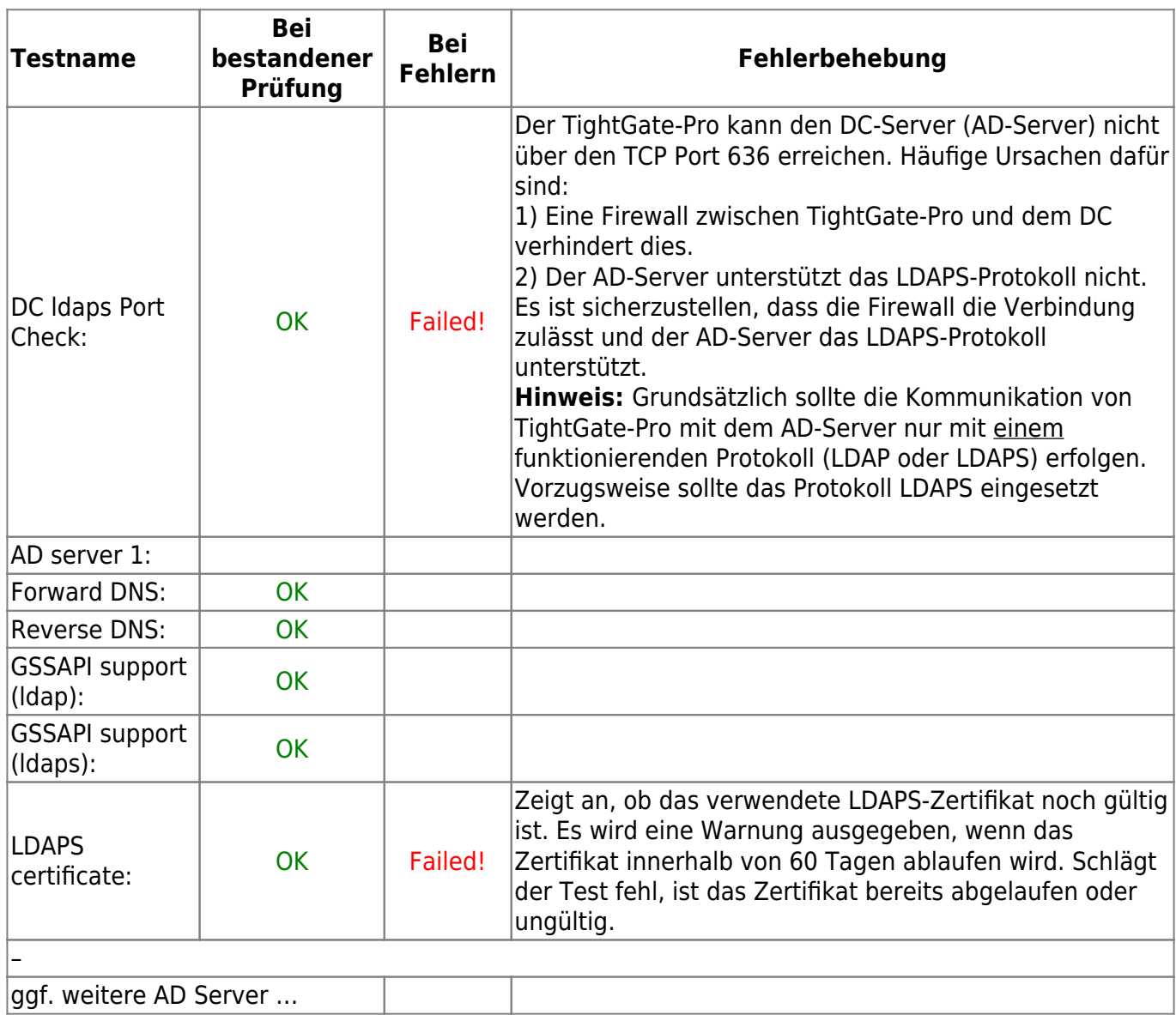

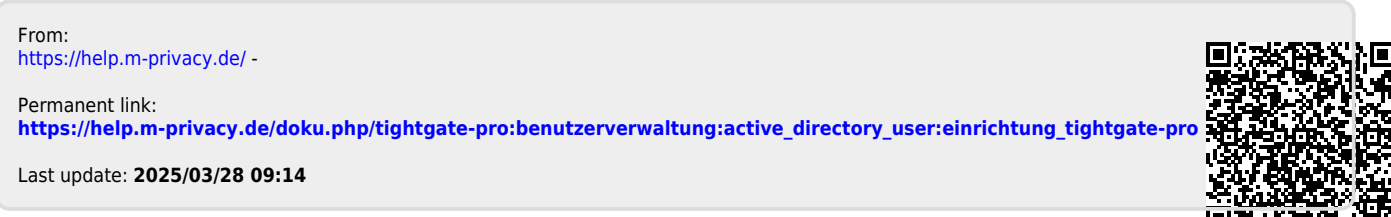

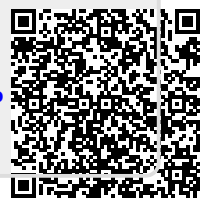